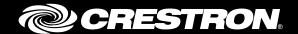

# TSW-560/TSW-760/TSW-1060

5", 7", and 10.1" Touch Screens

Supplemental Guide

Crestron Electronics, Inc.

Crestron product development software is licensed to Crestron dealers and Crestron Service Providers (CSPs) under a limited non-exclusive, non-transferable Software Development Tools License Agreement. Crestron product operating system software is licensed to Crestron dealers, CSPs, and end-users under a separate End-User License Agreement. Both of these Agreements can be found on the Crestron website at <a href="https://www.crestron.com/legal/software\_license\_agreement">www.crestron.com/legal/software\_license\_agreement</a>.

The product warranty can be found at <a href="https://www.crestron.com/warranty">www.crestron.com/warranty</a>.

The specific patents that cover Crestron products are listed at <u>patents.crestron.com</u>.

Certain Crestron products contain open source software. For specific information, please visit <a href="www.crestron.com/opensource">www.crestron.com/opensource</a>.

Crestron, the Crestron logo, and Rava are either trademarks or registered trademarks of Crestron Electronics, Inc. in the United States and/or other countries. Other trademarks, registered trademarks, and trade names may be used in this document to refer to either the entities claiming the marks and names or their products. Crestron disclaims any proprietary interest in the marks and names of others. Crestron is not responsible for errors in typography or photography.

This document was written by the Technical Publications department at Crestron. ©2017 Crestron Electronics, Inc.

# **Contents**

| Access the Setup Screens   | 1  |
|----------------------------|----|
| Configure the Touch Screen | 3  |
| Ethernet Setup             | 3  |
| IP Table Setup             | 5  |
| Audio Setup                | 7  |
| Display Setup              | 8  |
| Standby Timeout            | 10 |
| Diagnostics                | 11 |
| Test Patterns              | 12 |
| Touch Test                 |    |
| Mic Test                   |    |
| LAN Test                   |    |
| Keypad Test                | 15 |
| Rava Test                  | 16 |
| RTSP Test                  |    |
| About                      |    |

# TSW-560/TSW-760/TSW-1060: 5", 7", and 10.1" Touch Screens

# **Access the Setup Screens**

The setup screens enable basic configuration prior to regular operation of the Crestron® TSW-560, TSW-760, and TSW-1060 touch screens. To display the main setup screen, touch the display screen while applying power to the touch screen.

The Crestron TSW-560, TSW-760, and TSW-1060 are functionally similar. For simplicity within this guide, the term "touch screen" is used except where noted.

**NOTE:** The Crestron TSW-560P 5" portrait touch screen provides the same setup screens that are described in this guide, but their appearance and layout have been modified for portrait orientation.

**NOTE:** If no project has been loaded or if an invalid project has been loaded, the touch screen defaults to the main setup screen.

During regular operation of the touch screen, there are four ways to access the setup functions:

- 1. Place a button on the project main page, and assign the reserved join number (17242) that activates setup.
- 2. Tap the hard keys labeled below as 1, 2, 3, and 4 in sequence twice (tap 1, 2, 3, 4, 1, 2, 3, 4) within a 5-second period.
- 3. Place five fingers on the display and hold for 15 seconds.
- 4. Enter the IP address of the touch screen into a web browser.

#### Touch Screen Hard Key Assignment

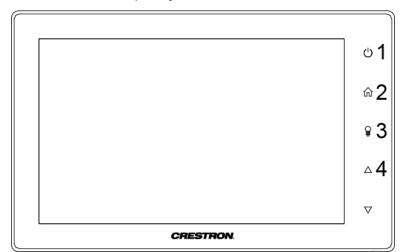

**NOTE:** The hard key button assignment for the TSW-560P differs from the illustration on the previous page. For more information, refer to "Access the Setup Screens" in the TSW-560P DO Guide (Doc. 7973A) at <a href="https://www.crestron.com/manuals">www.crestron.com/manuals</a>.

The TSW-560/760/1060 Setup screen is displayed.

#### TSW 760 Setup Screen

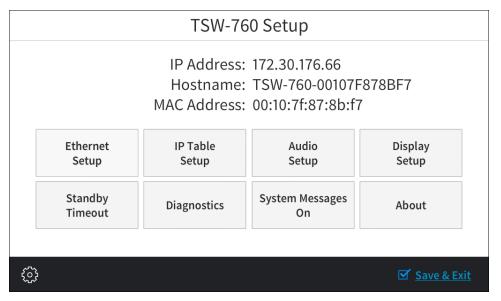

The TSW-560/760/1060 Setup screen provides buttons for Ethernet setup, IP table setup, audio setup, display setup, standby timeout, and diagnostics. There is also a button to toggle system messages on or off, and an **About** button provides information about the touch screen. Additionally, the screen displays the IP address, the hostname, and the MAC address of the touch screen. The functions of each button are detailed in the following pages of this guide.

NOTE: The bottom toolbar is present on all of the setup screens. The toolbar provides a gear button ((i)) that can be tapped to return to the TSW-560/760/1060 Setup screen and a Save & Exit button that can be tapped to save all settings, to exit the setup screens, and to return to the main project.

# **Configure the Touch Screen**

## **Ethernet Setup**

On the TSW-560/760/1060 Setup screen, tap Ethernet Setup to display the Ethernet Setup screen.

#### Ethernet Setup Screen

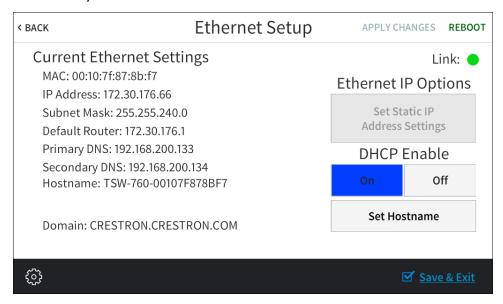

Use the **Ethernet Setup** screen to view the touch screen's MAC and IP addresses, subnet mask, default router, primary and secondary DNS, hostname, and domain. This screen also contains a **Link** indicator to show the status of the Ethernet connection. (Green indicates that the Ethernet connection is active.)

DHCP can be enabled or disabled by tapping **On** or **Off** under **DHCP Enable**. When DHCP is off, a **Set Static IP Address Settings** button provides access to controls that allow these settings to be edited.

To change to a static IP address, tap **Off** under **DHCP Enabled**, and then tap **Set Static IP Address Settings** to display the **Static IP Ethernet Setup** screen.

NOTE: DHCP is enabled by default.

#### Static IP Ethernet Setup Screen

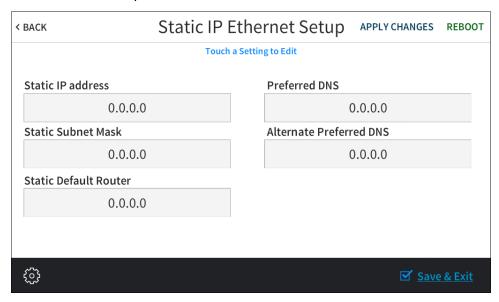

To edit the static IP address, the static subnet mask, the static default router, the preferred DNS, or the alternate preferred DNS, tap the text field underneath the setting name. The on-screen numeric keypad (not shown) opens.

- Use the keypad to make the new entry.
- Tap the clear button (X) in the text field to clear any previous entry.
- Tap the delete button ( ⊗ ) to delete the last digit.
- Tap SAVE to save a new entry or tap < CANCEL to discard any changes. The
  display returns to the Ethernet Setup Static IPs screen.</li>

After new settings have been saved, tap **Apply Changes** on the **Static IP Ethernet Setup** screen to apply the new settings and to stay in setup mode. Tap **Reboot** to exit setup mode and to reboot the touch screen.

- If no changes are made, tap < BACK to return to the Ethernet Setup screen.</li>
- Tap < BACK again to return to the TSW-560/760/1060 Setup screen.</li>

# **IP Table Setup**

On the TSW-560/760/1060 Setup screen, tap IP Table Setup to display the Ethernet Setup - IP Table screen.

Ethernet Setup - IP Table Screen

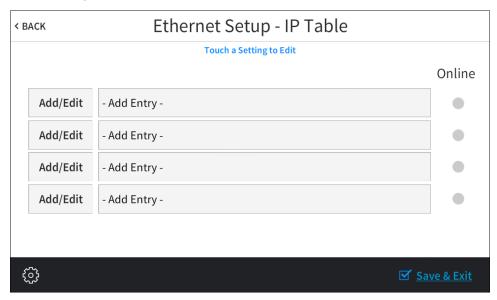

Use the **Ethernet Setup - IP Table** screen to view and edit up to four IP table settings, each of which has an **Online** indicator. (Green indicates that the IP address is online.)

To add or edit an entry, tap the **Add/Edit** button to its left. The **Ethernet Setup - Edit IP Table** screen is displayed.

Ethernet Setup - Edit IP Table Entry Screen

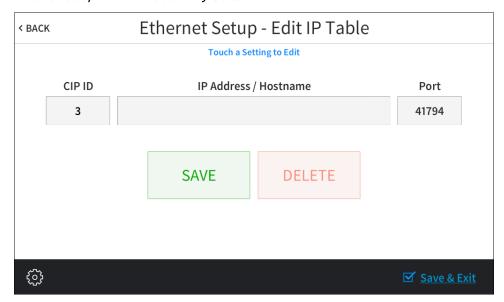

Tap the text field below CIP ID to display the on-screen hex keypad.

#### On-Screen Hex Keypad

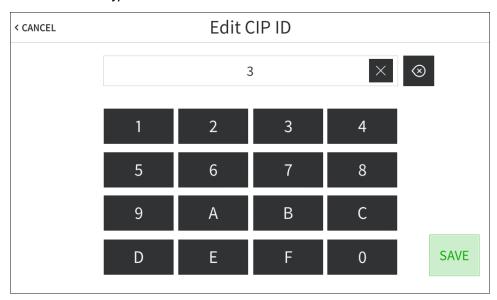

- Use the keypad to make the new entry.
- Tap the clear button (X) in the text field to clear any previous entry.
- Tap the delete button ( ⊗ ) to delete the last digit.
- Tap SAVE to save a new entry or tap < CANCEL to discard any changes. The display returns to the Ethernet Setup IP Table screen.

Tap the text field below IP Address / Hostname to display the on-screen keyboard.

#### On-Screen Keyboard

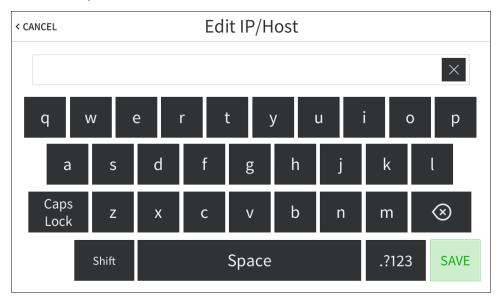

- Use the keyboard to make the new entry.
- Tap the clear button (X) in the text field to clear any previous entry.
- Tap the delete button ( ⊗ ) to delete the last digit.
- Tap SAVE to save a new entry or tap < CANCEL to discard any changes. The
  display returns to the Ethernet Setup IP Table screen.</li>

On the **Ethernet Setup - IP Table** screen, tap **SAVE** to save the current entry or **DELETE** to clear it.

- If no changes are made, tap < BACK to return to the Ethernet Setup screen.
- Tap < BACK again to return to the TSW-560/760/1060 Setup screen.

## **Audio Setup**

On the TSW-560/760/1060 Setup screen, tap Audio Setup to display the Audio Setup screen.

#### Audio Setup Screen

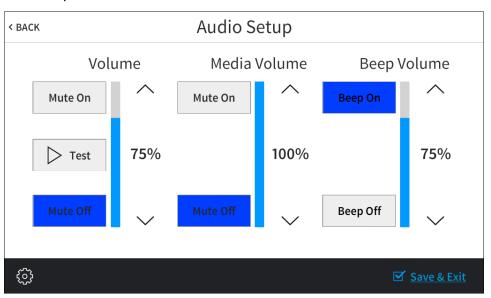

Use the **Audio Setup** screen to control the volume, media volume, and beep volume settings for the touch screen:

**NOTE:** The **Media Volume** controls adjust the H.264 streaming media level in relation to the **Volume** controls.

- Volume: Tap the up and down arrows to raise or lower the master volume of the touch screen, from 0 to 100%. Tap Mute On or Mute Off to mute or unmute the master volume. Tap Test to play a test recording at the current volume level.
- Media Volume: Tap the up and down arrows to raise or lower the media volume of the touch screen, from 0 to 100%. Tap Mute On or Mute Off to mute or unmute the media volume.

 Beep Volume: Tap the up and down arrows to raise or lower the beep volume of the touch screen, from 0 to 100%. Tap Beep On or Beep Off to turn the beep volume on or off.

Tap < BACK to return to the TSW-560/760/1060 Setup screen.

## **Display Setup**

On the TSW-560/760/1060 Setup screen, tap Display Setup to display the Display Setup screen.

#### Display Setup Screen

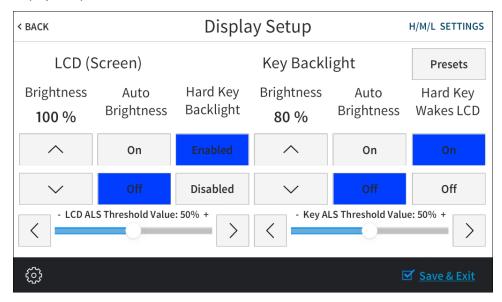

Use the **Display Setup** screen to adjust the LCD display and the key backlight settings.

The following settings can be adjusted for the LCD (screen) display:

- Tap the up and down arrows under **Brightness** to raise or lower the brightness level of the LCD display, from 0 to 100%.
- Tap On or Off under Auto Brightness to enable or disable auto brightness on the display.
- Tap the left and right arrows to adjust the ALS (ambient light sensor) threshold value for switching between high and low auto-brightness presets, from 0 to 100%.

The following settings can be adjusted for the hard key backlight:

- Tap **Enabled** or **Disabled** under **Hard Key Backlight** to enable or disable the hard key backlight.
- Tap the up and down arrows under Brightness to raise or lower the brightness of the hard key backlight.
- Tap **On** or **Off** under **Auto Brightness** to enable or disable auto brightness for the backlight.
- Tap On or Off under Hard Key Wakes LCD to enable or disable waking the LCD display by tapping a hard key.

 Tap the left and right arrows to adjust the ALS (ambient light sensor) threshold value for switching between high and low auto-brightness presets, from 0 to 100%.

Tap H/M/L Settings to access the Display High / Medium / Low Settings screen, which can be used to adjust touch screen brightness values.

Display High / Medium / Low Settings Screen

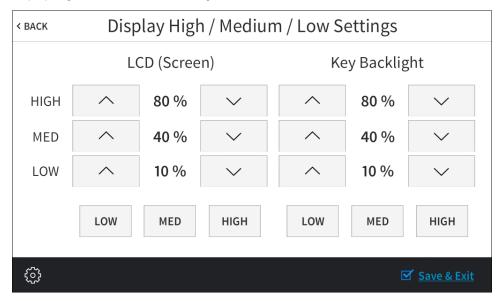

- Tap the up and down arrows to raise or lower the values of the high, medium, and low brightness settings for the LCD display and the key backlight, from 0 to 100%.
- Tap Low, Med, or High to set the brightness level to low, medium, or high, respectively, for the LCD display and the key backlight.
- Tap < BACK to return to the Display Setup screen.

Tap **Presets** to access the **Display High / Low Settings** screen, which can be used to adjust touch screen auto-brightness threshold values.

Display High / Low Settings Screen

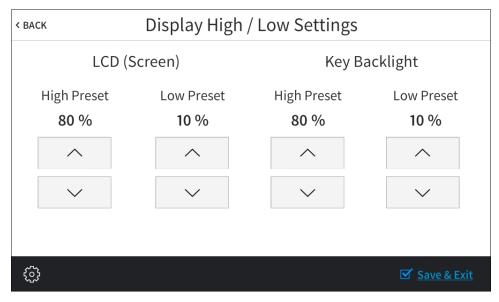

- Tap the up and down arrows to raise or lower the auto-brightness preset values for the LCD display and the key backlight, from 0 to 100%.
- Tap < BACK to return to the Display Setup screen.

# **Standby Timeout**

On the TSW-560/760/1060 Setup screen, tap Standby Timeout to display the Standby Timeout screen.

#### Standby Timeout Screen

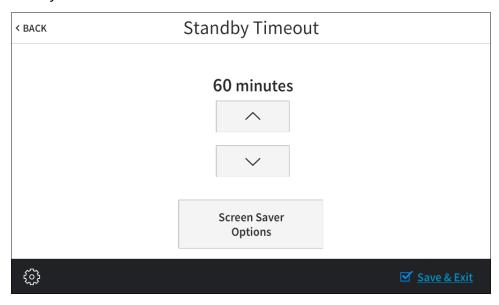

Use the **Standby Timeout** screen to adjust the touch screen's standby timeout duration. Tap the up and down arrows to increase or decrease the standby timeout duration, from 0 to 120 minutes.

Tap Screen Saver Options to display the Standby Screensaver screen.

#### Standby Screensaver Screen

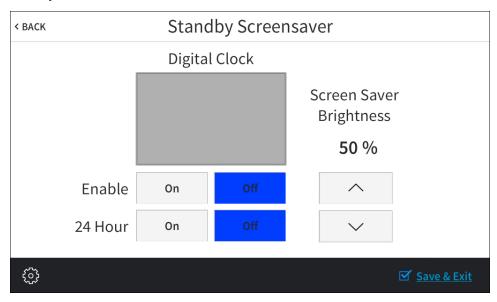

Use the **Standby - Screen Saver** screen to adjust settings for the digital clock screensaver, which can be displayed during standby timeout mode.

- Tap On or Off next to Enabled to enable or disable the digital clock screensaver during standby timeout.
- Tap On or Off next to 24 Hour to enable or disable 24-hour time format for the digital clock.
- Tap the up and down arrows to increase or decrease the screen saver brightness value, from 0 to 100%.

Tap < BACK to return to the Standby Timeout screen.

Tap < BACK again to return to the TSW 560/760/1060 Setup screen.

# **Diagnostics**

On the TSW-560/760/1060 Setup screen, tap Diagnostics to display the Diagnostics screen.

#### Diagnostics Screen

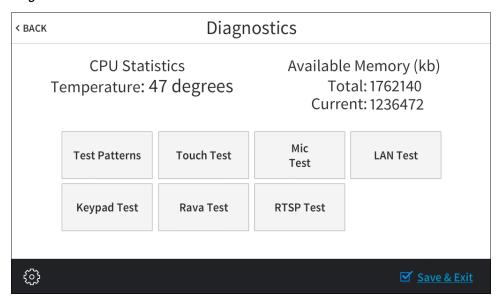

The **Diagnostics** screen displays the touch screen's CPU temperature and available memory, and it provides buttons to open various test screens. The test screens are explained in the sections that follow.

#### Test Patterns

On the **Diagnostics** screen, tap **Test Patterns** to display the **Test Pattern Diagnostics** screen.

#### Test Pattern Diagnostics Screen

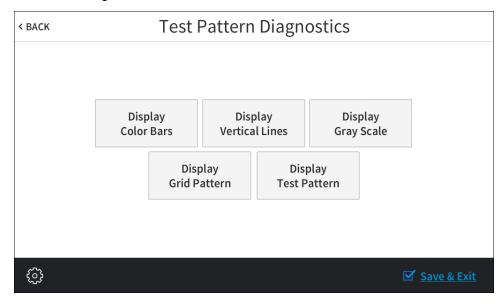

Use the **Test Pattern Diagnostics** screen to display any of the available test patterns. Tap one of the buttons on the screen to display its respective test pattern.

Tap < BACK to return to the Diagnostics screen.

#### Touch Test

On the **Diagnostics** screen, tap **Touch Test** to display the touch test screen.

#### Touch Test Screen

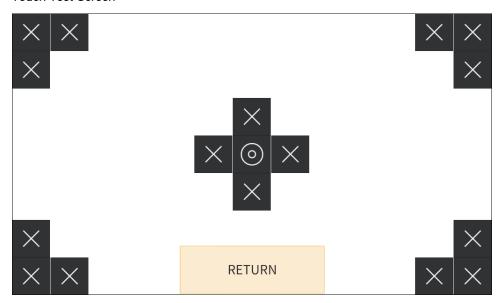

Use the touch test screen to test the touch functionality of the display. When a location button is tapped, its respective indicator lights on the screen.

Tap **RETURN** to return to the **Diagnostics** screen.

#### Mic Test

On the **Diagnostics** menu, tap **Mic Test** to begin a microphone test.

#### Mic Test Screen

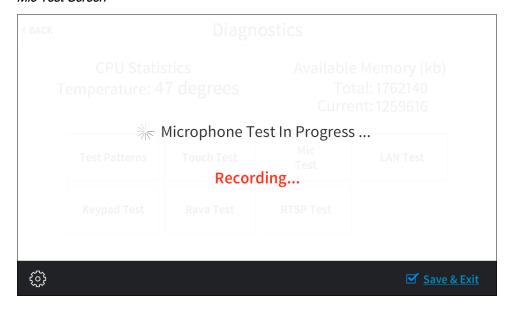

During a microphone test, the built-in microphones record sound for five seconds and then play the sound back to confirm that they are functioning. This test is performed twice: The first test records and plays sound back from the left microphone, and the second test records and plays sound back from the right microphone. When the second playback is finished, the display automatically returns to the **Diagnostics** screen.

#### LAN Test

On the **Diagnostics** screen, tap **LAN Test** to display the **Ethernet Diagnostics** screen.

#### Ethernet Diagnostics Screen

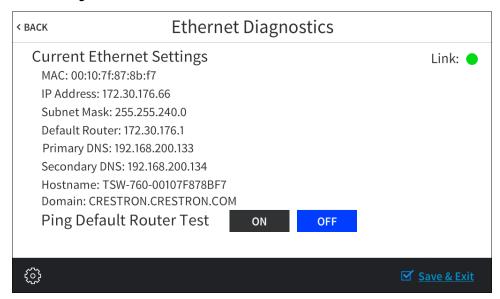

Use the **Ethernet Diagnostics** screen to view the touch screen's MAC and IP addresses, subnet mask, default router, primary and secondary DNS, hostname, and domain. This screen also contains a **Link** indicator to show the status of the Ethernet connection. (Green indicates that the Ethernet connection is active).

Additionally, this screen provides controls to test the connection to the default router. Tap **On** to begin the test, and tap **Off** to end the test.

Tap < BACK to return to the Diagnostics screen.

# Keypad Test

On the **Diagnostics** screen, tap **Keypad Test** to display the **Keypad Diagnostics Test** screen.

#### Keypad Diagnostics Test Screen

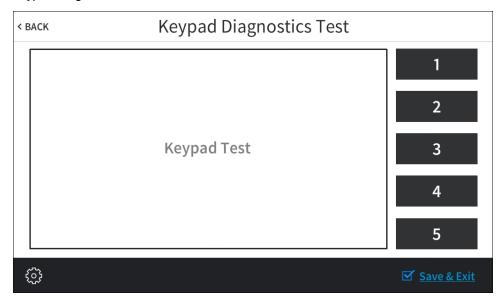

Use the **Keypad Diagnostics Test** screen to test the functionality of the five capacitive hard keys on the front of the touch screen. When one of the hard keys is tapped, its respective indicator lights on the screen.

Tap < BACK to return to the Diagnostics screen.

#### Rava Test

On the Diagnostics screen, tap Rava Test to display the Rava Diagnostics screen.

#### Rava Diagnostics Screen

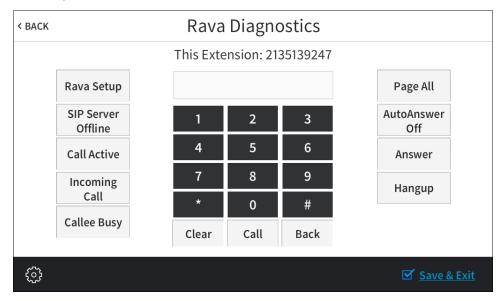

Use the **Rava Diagnostics** screen to test using the Rava® SIP Intercom with the touch screen. This screen can be used to call another touch screen that has Rava, to test and configure projects, and to adjust various Rava settings.

To place a call, dial the extension of the desired touch screen using the on-screen numeric keypad, and then tap **Call**. If the intercom works but the project does not, there is an issue with the project; if the intercom does not work, there is an issue with the settings.

Tap the Rava Setup button to open a second Rava Settings screen for Rava setup.

#### Rava Settings Screen

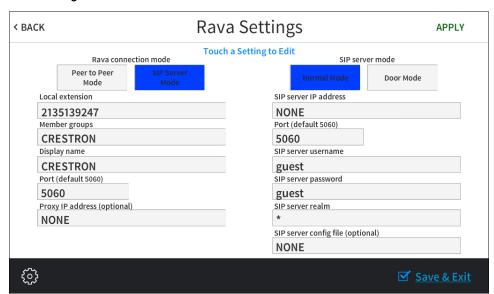

The Rava Settings screen provides controls to switch between Peer to Peer Mode and SIP Server Mode, and when set to the latter, controls to switch between Normal Mode and Door Mode. Touching the other fields on the screen opens the on-screen keyboard or on-screen numeric keypad as appropriate.

When all settings are entered, touch **Apply** to store them or **< BACK** to ignore any changes. Touching either option returns the display to the **Rava Diagnostics** screen.

Tap < BACK again to return to the **Diagnostics** screen.

#### RTSP Test

On the **Diagnostics** screen, tap **RTSP Test** to display the **RTSP Stream Diagnostics** screen

#### RTSP Stream Diagnostics Screen

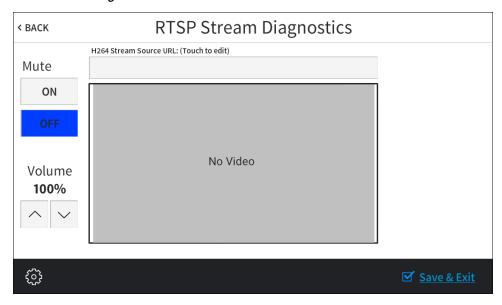

Use the **RTSP Stream Diagnostics** screen to test whether Real Time Streaming Protocol (RTSP) is functioning on the touch screen.

Tap the text field below H264 Stream Source URL: (Touch to edit) to open the on-screen keyboard (not shown). Enter the URL for an H.264 video stream source, and then tap SAVE. The video stream is displayed in the lower right portion of the RTSP Stream Diagnostics screen.

Tap the up and down arrows on the left side of the screen to raise or lower the volume of the video stream, from 0 to 100%, and tap **On** or **Off** under **Mute** to mute or unmute the volume of the video stream.

Tap < BACK to return to the Diagnostics screen.

#### **About**

On the TSW-560/760/1060 Setup screen, tap About to display the About screen.

#### About Screen

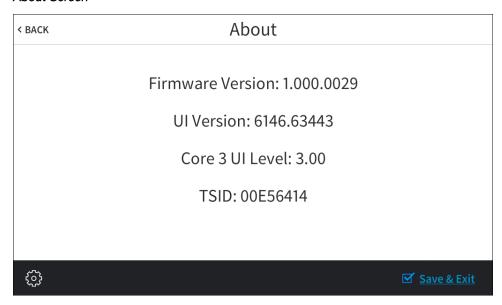

Use the **About** screen to view information about the touch screen, including the currently loaded firmware and the operating system versions.

Tap < BACK to return to the TSW-560/760/1060 Setup screen.

This page is intentionally left blank.